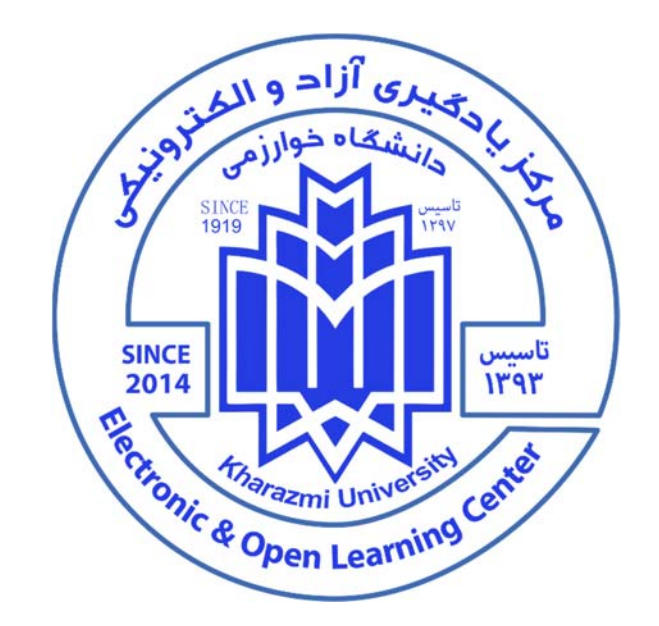

راهمأی سامانه بیایش بای ادوبی کانگت

# childo dolliul

### **خوش آمدᘍد͑**

Š

#### j **براي استفاده از سامانه همايش هاي connect Adobe به چه نرم افزار**

**ها وسخت افزار هايي نيازداريم؟**

**ترجᘮحات نرم افزاری:** 

- ویندوز ۸ به بالا (ترجیحاً ۱۰) یا iOS روزآمد شده

-مرورگر کروم نسخه جدید و یا فایرفاکس ۶۴ بیتی

**Player Flash** سازᜍار ᗷا مرورگر استفادە شدە

بر افزار ادویی کانکت **Adobe Connect جهت شرکت در کلاسهای برخط** 

ᡫن**کته**: استفاده از نسخه وبAdobe connect صرفا برای شرکت کنندگان است، سخنرانان و هاست ها باید از نسخه ايليکيشن وارد شوند.

**در دسᣂ . <sup>ᡨ</sup>** -**توجه ᜇلᘮه نرم افزار های مورد نᘮاز در ساᘍت ir.ac.khu.lms منوی "موارد مورد نᘮاز" س ᣤ ᗷاشد** 

## -**ترجᘮحات سختافزاری :**

الف) سخنرانان و ارائه کنندگان و مدیران (هاست)

- ١. رايانه يا لب تاپ مجهز به وبكم و هدست با مشخصات حداقلي زبر: Cpu 2.4 Ghz (core i3 or equivalent) 8 G RAM HD Webcam HQ Headset <mark>نکته</mark>: هدست با کیفیت وایرلس و یا کابل دار بسیار توصیه می شود، درصورت نداشتن هدست اشکالات جدی در حین سخنرانی خواهید داشت. چنانچه صرفا مستمع هستید می توانید از آن صرف نظر کنید.
	- ۲.  $\dot{\pi}$ شرکت کنندگان (که قصد اشتراک تصویر و فایل و یا سخنرانی ندارند) Cpu 1.2 Ghz 4 G RAM Affordable Headset/Speaker

**تلفن همراە هم ممکن است اما توصᘮه اᘮᜯد ᣤ شود از لبتاپ و ᘍا راᘍانه ᡫ فادە از سامانه ᗷا گوᣒ نکته: امان است** شخصی مجهز به وب کم و هدست استفاده کنید. در استفاده از سامانه با تلفن هوشمند برخی قابلیت های سامانه **محدود بودە و امان دارد ᗷه هر صورت انصال و صدای شما ᗷا اختلال شدᘍد همراە ᗷاشد.** 

**اینᣂ <sup>ر</sup><sup>ᡨ</sup> .٣ نت پرᣃعت ᗷا مشخصات حداقᣢ زᗬ**

سرعت و کیفیت اینترنت در سامانه همایش adobe connect به نوه استفاده فرد از آن ارتباط مستقیم دارد، اگر چنانچه صرفا فرد مستمع سامانه است و تصویر و یا فایلی به اشتراک نمی گذارد با یک سرعت پایه ۵۱۲ KB هم می تواند از سامانه استفاده کند به شرطی که حداقل نصف این سرعت به سامانه تخصیص پیدا کند. برای سخنرانان و هاست ها اینترنت با سرعت AB/S Dedicated Download/Upload ضروری است. برای ᡫاطمینان از کیفیت اینترنت لطفا با پشتیبان شرکتی که از آن اینترنت تهیه کرده اند تماس گرفته و از کیفیت قابل قبول با حداقل نوبز (SNR) و نيز نوسان ping در حدود زبر ۵۰ اطمينان حاصل كنند. **نکته:** اگر ازwifi استفاده می کنید دقت کنید کامپیوتر شما از پروتکل های ac/ax ترجیحا پشتیبانی کند **نکته:** ا᜵ر از LAN استفادە ᣤ کنᘮد از سالم بودن ᜇاᗷل و اتصالات آن اطمینان حاصل کنᘮد. **نکته:** سرعت اینترنتی که خربداری می شود با آنچه عملا در اختیار شما است بسیار متفاوت است. برای اطمینان از سرعت مناسب اینترنت لطفا در شرایطی که بصورت اشتراکی از اینترنت استفاده نمی کنید با استفاده از وبسایت زبر از سرعت مطلوب مطمئن شويد: speedtest.net

در صورتیکه از اینترنت تلفن همراه خود استفاده می کنید اطمینان حاصل کنید که آنتن شما پر بوده، روی شبکه ᡧ4G باشید و البته تلفن همراه شما از این قابلیت پشتیبانی کند. برخی از تلفن ها تنها از شبکه 3G پشتیبانی می کنند که در این حالت امکان ارتباط مطمئن و بدون اشکال به سختی ممکن خواهد بود.

ᡨبه دلیل اینکه هزینه های اینترنت در زمان خرید بسته اقتصادی با اینترنت تعرفه آزاد تفاوت قیمتی بسیار زیادی دارد پیشنهاد می کنیم حتما از فعال بودن بسته های اینترنت خود اطمینان حاصل کنید.

# **چگونه وارد سامانه همايش شويم؟**

برای این منظور کافیست وارد لینک مربوطه (برای مثال: vc.khu.ac.ir) شوید.

۱. سخنرانان و هاست ها

لطفا بعنوان كارير ثبت نام شده (registered user) نام و كاريري مربوطه را وارد كنيد و وارد شويد

۲. شرکت کنندگان

به عنوان مهمان از قسمت guest نام و نام خانوادگی خود را به انگلیسی درج کنید و سپس وارد شوید.

با کلیک بر روی عبارت "پیوستن به کلاس" پنجره ای باز میشود که امکان انتخاب نسخه تحت وب ادویی کانکت ویا از طريق نرم افزار ادويي كانكت را فراهم مي نمايد.

> --در صورت انتخاب عᘘارت " Browser in Open "از طريق نسخه تحت وب ادوبي وارد خواهيد شد (صرفا شرکت کنندگان). -وسخنرانان و هاست ها گزینه " Open in

> ᡨApplication" را کلیک کنید (صورتی که قبلا نرم افزار ادویی کانکت را نصب کرده باشید )

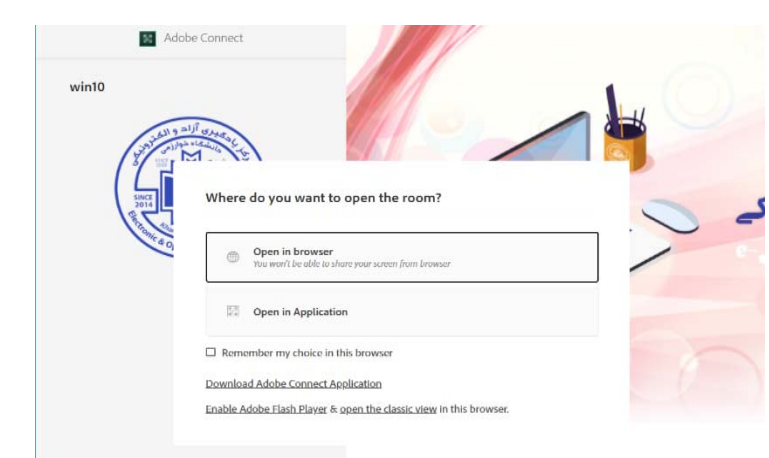

**محيط ادوبي كانكت شامل چه قسمت هايي است؟**  $\frac{1}{2}$ Meeting  $\bullet$  $\bullet$ . ¥ Help Video des.jpg =انشگاه خوارزمی ر بر ہے۔<br>مرکز بادگری آزاد والکترونیکی attendees (1) E<sup>4</sup>E Le Artive so sts (0) Prisenters (0) Participants (1) **R** isst tot Chat (Everyone) .<br>میر خرب test test ٠ Everyone **N 3 6 6 9 8** O Type here to search  $\begin{array}{c|c} \hline \cdots \end{array}$  $\bullet$ 図 厦  $\omega$ 9:37 N

۔قسمت میانی صفحه، محل نمایش هرگونه فایل متنی ویا صوتی تصویری است که استاد محترم درس جهت آموزش بهتر درس بارگذاری می نماید. -فضای سمت راست به سه قسمت تقسیم می شود: ۱-محل نمایش تصویر استاد ویا هرکس دیگری که دسترسی ویدئوی آن باز شده باشد. ۲-کلىه شرکت کنندگان ۳-محیط Chat:محیطی جهت ارتباط نوشتاری بین سخنرانان و شرکت کنندگان -به منظور شنیدن صدای سخنران کافیست از فعال بودن بلندگوی ادوبی اطمینان حاصل فرمایید.با ک*ا* <mark>(بلندگوی بالای صفحه ادویی) وسبز شدن آن ،صدای سخنران نیز شنیده خواهد</mark> شد. نکته: چنانچه صدای سالن مجازی برای شما قطع شد لطفا یک بار از سامانه خارج شوید و مجددا وارد شوید. نکته: حتما استفاده از میکروفون و اسپیکر لبتاپ و یا رایانه شخصب برای سامانه مجاز شده باشد.

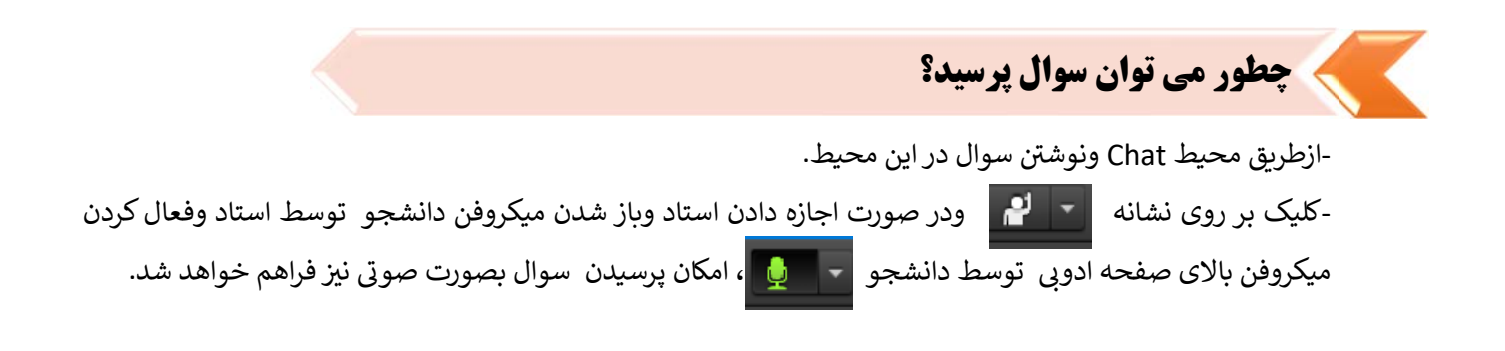

## **براي دريافت فيلم هاي آموزشي استفاده از سامانه چكار كنيم؟**

j

-جهت استفاده از فیلم آموزشی موجود می توانید با مراجعه به صفحه اصلی سامانه مدیریت یادگیری الکترونیکی به آدرس " را ملاحظه فرمایᘮد. ᡫ آموزᣒ **ir.ac.khu.lms.www** قسمت منابع مورد نᘮاز و سᛡس " فᘮلم های